#### МИНИСТЕРСТВО ОБРАЗОВАНИЯ И НАУКИ РФ

ГОСУДАРСТВЕННОЕ ОБРАЗОВАТЕЛЬНОЕ УЧРЕЖДЕНИЕ ВЫСШЕГО ПРОФЕССИОНАЛЬНОГО ОБРАЗОВАНИЯ «САМАРСКИЙ ГОСУДАРСТВЕННЫЙ АЭРОКОСМИЧЕСКИЙ УНИВЕРСИТЕТ имени академика С.П. КОРОЛЁВА (НАЦИОНАЛЬНЫЙ ИССЛЕДОВАТЕЛЬСКИЙ УНИВЕРСИТЕТ)»

# ПРОГРАММНЫЕ СРЕДСТВА ОБРАБОТКИ ИНФОРМАЦИИ

*Утверждено Редакционно-издательским советом университета в качестве методических указаний*

> САМАРА Издательство СГАУ 2010

УДК СГАУ: 004.9(075) ББК 32.97

Составители: *С.А. Нечитайло, Н.В. Прядильникова*

Рецензент канд. техн. наук, доц. кафедры ТМПП Е. В. Ш о к о в а

**Программные средства обработки информации:** метод. указания */* сост. *С.А. Нечитайло, Н.В. Прядильникова.* – Самара: Изд-во Самар. гос. аэрокосм. ун-та, 2010. – 60 с.

В методические указания включены развёрнутые описания лабораторных работ в программных средах QuarkXPress, CorelDRAW, PageMaker, необходимых студентам, обучающимся по специальностям «Издательское дело и редактирование» и «Книгораспространение» для изучения дисциплины «Программные средства обработки информации».

Включают в себя список литературы, перечень целей и задач курса, а также общие положения по изучению дисциплины.

> УДК СГАУ: 004.9(075) ББК 32.97

© Самарский государственный аэрокосмический университет, 2010

# **СОДЕРЖАНИЕ**

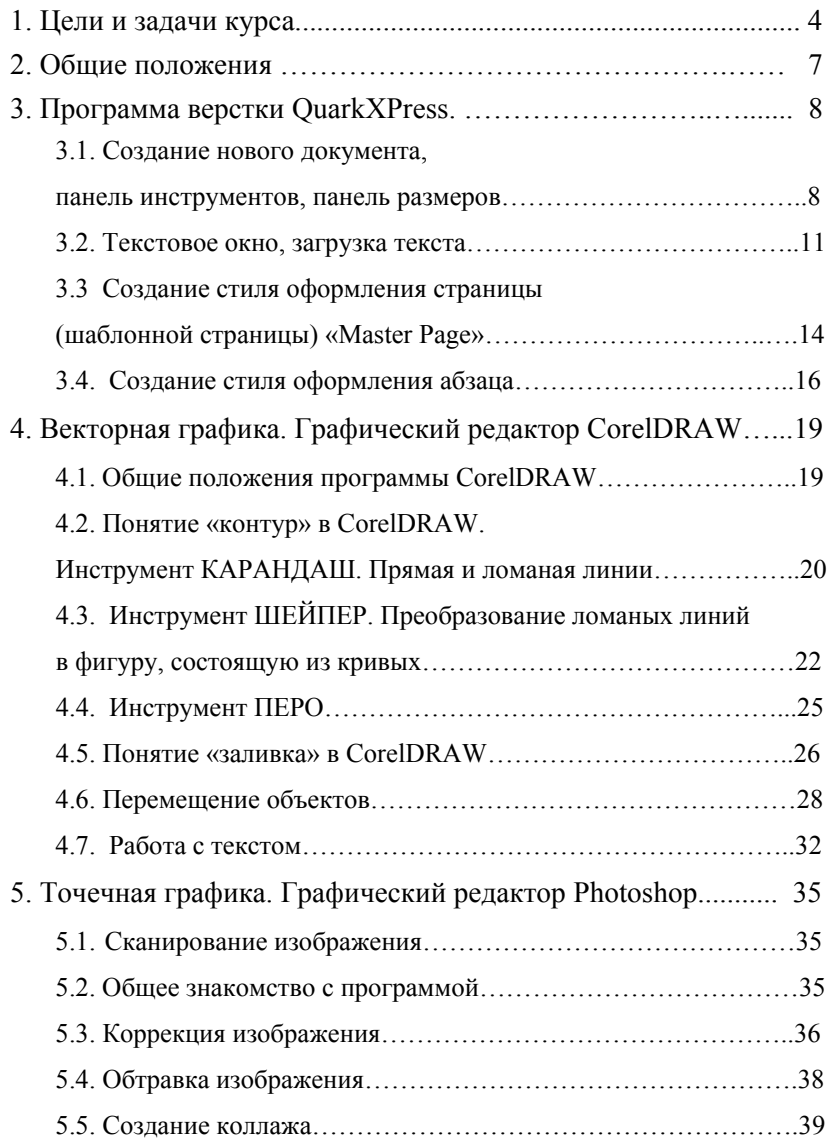

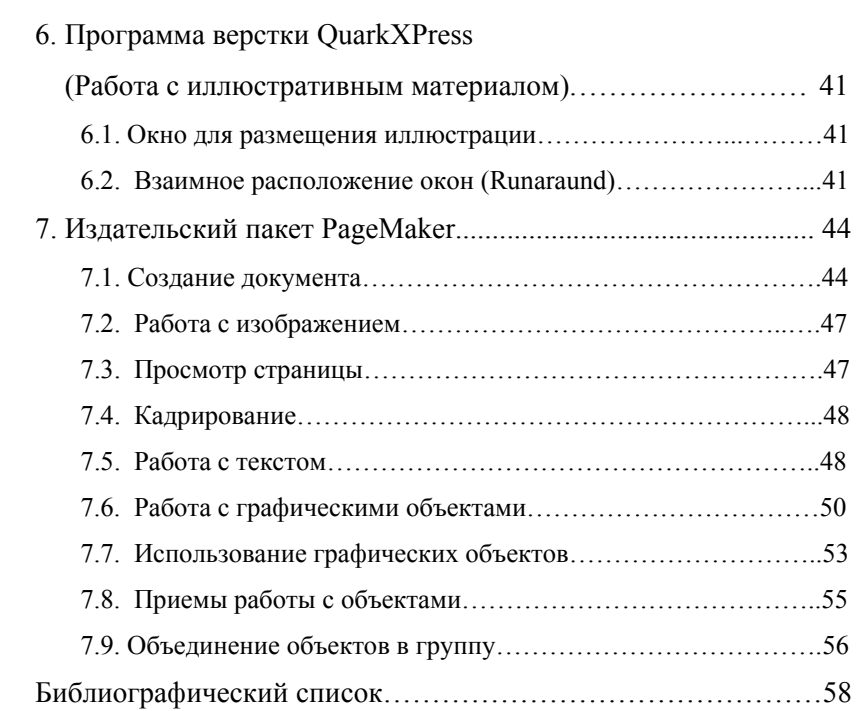

### **1. ЦЕЛИ И ЗАДАЧИ КУРСА**

В последнее десятилетие в издательском деле (как и во многих других областях человеческой деятельности) произошла компьютерная революция. Благодаря развитию компьютерных технологий возникла возможность коренным образом изменить весь издательский процесс: сделать его менее трудоемким, более оперативным и дешевым.

Эти коренные изменения предъявляют определенные требования к подготовке будущих специалистов издательского дела. Курс «Программные средства обработки информации» поможет будущему специалисту ориентироваться в огромных возможностях компьютерной подготовки полиграфической продукции; овладеть основными приемами и выразительными средствами оформления, помогающими наиболее полно донести до потребителя текстовую и изобразительную информацию, а также усовершенствовать практические навыки работы на компьютере.

В настоящее время наиболее популярны две профессиональные программы верстки: QuarkXPress и PageMaker. На изучение этих программ делается упор в данном курсе.

Большое внимание уделено программам по подготовке иллюстраций: профессиональной программе по созданию и редактированию векторной графики CorelDRAW и наиболее распространенной программе по обработке фотоизображений Photoshop.

Выбор обозначенных программных продуктов обусловлен основными целями курса «Программные средства обработки информации», а именно:

• показать возможности применения современных пакетов компьютерных программ в полиграфии и дать необходимые практические навыки их применения;

• дать необходимые представления о композиции печатного издания, об основных способах и приемах его художественного оформления программными средствами обработки информации;

• ознакомить студентов с разнообразными «библиотеками» на носителях цифровой информации шрифтов, графических элементов, рисунков и фотоматериалов и научить пользоваться ими при оформлении полиграфической продукции;

• научить создавать графические элементы оформления – рисунки, схемы, рекламные блоки, а также производить необходимую подготовку фотографического иллюстративного материала для дальнейшего использования;

• дать необходимые практические навыки по компьютерной верстке различных периодических и разовых изданий;

• привить студентам навыки самостоятельного овладения новыми программами.

# **2. ОБЩИЕ ПОЛОЖЕНИЯ**

Современные компьютерные технологии значительно упрощают издательский процесс. Подготовка издания, как правило, включает в себя следующие основные этапы:

- проектирование (замысел) издания;
- создание текста;
- создание, подбор или редактирование иллюстративных материалов;
- проект оформления (создание сетки издания);
- верстка.

Комплекс компьютерного оборудования и программного обеспечения (ПО), предназначенного для подготовки к полиграфическому воспроизведению, называют *настольными издательскими системами*. В зависимости от предполагаемых задач к оборудованию предъявляются различные требования. В общем виде для успешной работы необходимо следующее оборудование и программное обеспечение:

1. Компьютер с достаточными для использования ПО системными требованиями.

2. Монитор (желательно с размером экрана не менее 17").

3. Принтер для вывода результатов.

4. Сканер для ввода в компьютер необходимых иллюстративных и текстовых материалов.

- 5. Необходимое программное обеспечение:
	- 5.1 оперативная система (ОС);
	- 5.2 текстовый редактор;
	- 5.3 программа создания рисунков и графиков в режиме векторной графики;
	- 5.4 программа обработки и создания растровой графики;
	- 5.5 программа верстки.
- 6. Библиотека шрифтов.

# **3. ПРОГРАММА ВЕРСТКИ QUARKXPRESS**

# **3.1. Создание нового документа, панель инструментов, панель размеров**

На рис. 1 показан интерфейс программы при ее открытии.

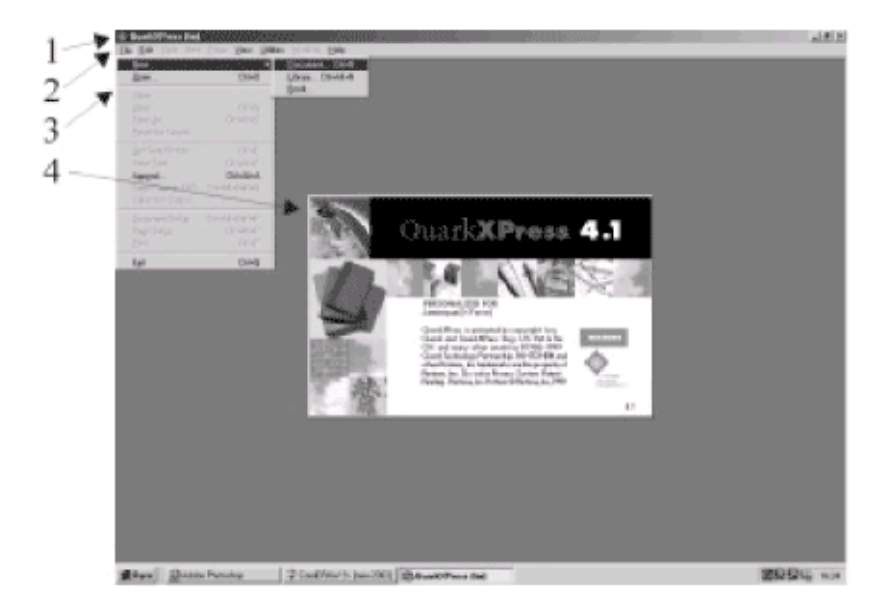

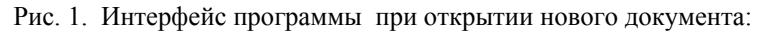

- 1 заголовок программы;
- 2 строка главного меню;
- 3 ниспадающее меню File;
	- 4 этикетка программы

После выбора FILE – NEW – DOCUMENT появится окно параметров нового документа (рис. 2).

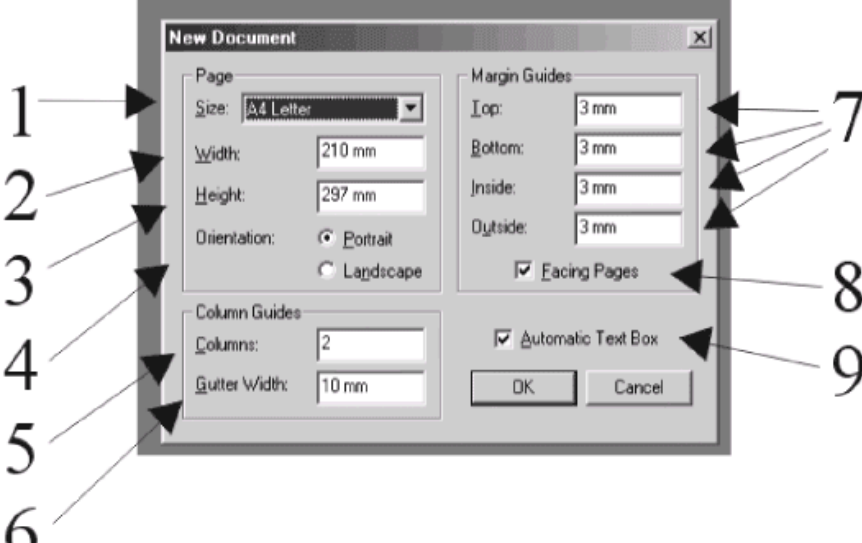

Pиc. 2. Окно параметров нового документа:

1 – формат документа; 2 – ширина; 3 – высота; 4 – ориентация документа; 5 – количество колонок; 6 – расстояние между колонками; 7 – вид документа (Facing Pages - разворот); 8 – размер полей; 9 – автоматическая установка текстовых окон (при активации этого параметра программа автоматически *откроет столько новых страниц документа, сколько текста будет загружено*)

После установки базовых параметров нового документа на экране монитора появится рабочее окно документа, на котором будут показаны поля и колонки. Кроме рабочего окна документа на экране появится *панель инструментов* (рис.3) и *панель размеров* (Measurement).

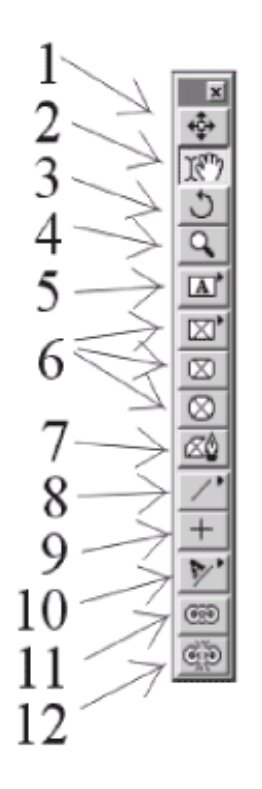

Рис. 3. Панель инструментов:

1 – перемещение выделенного объекта (окна или линии); 2 – перемещение внутри окна; ввод текста в текстовое окно, редактирование текста; размещение рисунка в окне для изображений, перемещение изображения; 3 – поворот; 4 – масштабирование экрана; 5 –создание текстового окна; 6 – создание окна для изображений заданной формы; 7 – создание окна для изображения произвольной формы; 8 – создание наклонных линеек; 9 – создание горизонтальных и вертикальных линеек; 10 – написание текста по заданной кривой; 11 – связь текстовых окон; 12 – разрыв связи между текстовыми окнами

#### **3.2. Текстовое окно, загрузка текста**

На рис. 4 показано, как выглядит диалоговое окно программы, с помощью которого можно создать страницу, содержащую текст с заданными параметрами.

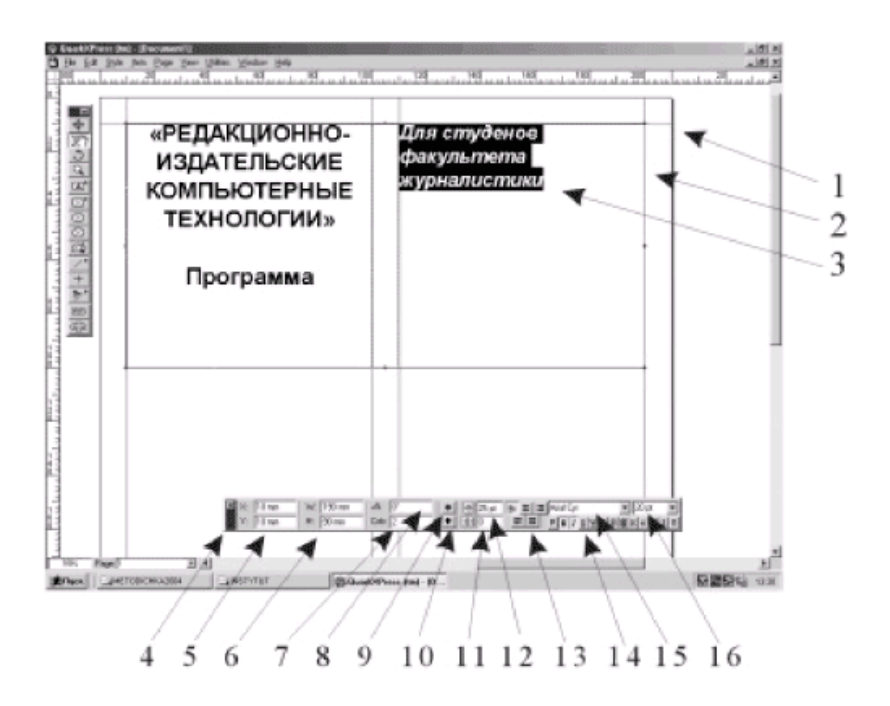

Рис. 4. Интерфейс программы при открытии текстового окна: 1 – рабочее поле документа; 2 – текстовое окно; 3 – выделенный фрагмент текста; 4 – панель размеров (Measurements); 5 – положение выделенного окна по оси X и по оси Y;  $6$  – размер выделенного окна;  $7$  – количество колонок; 8 – поворот выделенного окна; 9, 10 – зеркальный поворот окна вокруг горизонтальной и вертикальной осей; 11 – разрядка (кернинг); 12 – интерлиньяж; 13 – форматирование выделенного абзаца; 14 – шрифтовые выделения; 15 – шрифт; 16 – размер шрифта

#### *Задание 1.* **Создайте страницу, отформатируйте текст.**

1. Запустите программу.

2. Создайте новый документ формата А4, книжной ориентации (portret), поля 10 мм со всех сторон.

3. Откройте окно инструментом ТЕКСТОВОЕ ОКНО. Установите его размеры в панели размеров: по горизонтали 160 мм, по вертикали 200 мм.

4. Расположите это окно инструментом ОБЪЕКТ в нижней части страницы.

5. Используйте инструмент СОДЕРЖАНИЕ ОБЪЕКТА (или ЛАПКА), щелкните мышью внутри окна: появится текстовый курсор. Наберите с клавиатуры прописными буквами заголовок статьи.

6. Выделите заголовок и присвойте ему основные атрибуты в панели размеров: выключка, шрифт, размер шрифта и его начертание.

7. С новой строки наберите небольшую статью. Выделите этот текст и отформатируйте его.

### *Задание 2.* **В созданном ранее документе расположите текст в две колонки***.*

1. Откройте ранее созданный документ.

2. Выделите текстовое окно. Инструментом СОДЕРЖА-НИЕ ОБЪЕКТА выделите заголовок. «Вырежьте» его.

3. Откройте новое текстовое окно для заголовка. Вставьте в него из буфера «вырезанный» заголовок. Инструментом ОБЪЕКТ поставьте окно с заголовком над вашей статьей.

4. Выделите текстовое окно с основным текстом. На панели размеров установите количество колонок – 2.

5. Просмотрите текст. Устраните «жидкие строки», для чего расставьте «скрытые» переносы, в нужном месте при нажатой клавише Ctrl нажмите знак «-».

6. Выделите весь текст в этом окне, воспользовавшись одним из приведенных ниже способов:

- верхнее меню EDIT SELECT ALL  $(CtrI+A);$
- инструментом СОДЕРЖАНИЕ ОБЪЕКТА провести мышкой по диагонали через весь текст;
- установить текстовый курсор в начале текста и при нажатой клавише Shift клавишами перемещения курсора выделить весь текст;
- установить курсор в любом месте текста и 4 раза щелкнуть мышкой. Изменяя на панели размеров интерлиньяж, добейтесь равного количества строк в каждой колонке.

7. Сохраните вашу работу.

### *Задание 3.* **Оформите вашу страницу рамками, линейками, подложкой.**

1. Откройте ранее созданный документ.

2. Поместите ваше текстовое окно с заголовком внутрь окна с текстом. Окно с заголовком «вытеснит» текст. Увеличьте большое окно.

3. Создайте вокруг этого окна рамку (ITEM – FRAME) толщиной 3 пункта синего цвета.

4. «Поместите заголовок на подложку», для этого выделите окно с заголовком и закрасьте его 15% синего цвета.

5. Установите текст заголовка посередине окна: ITEM – MODIFY – Vertical Alignment Type – Centered.

6. Сохраните документ.

# **3.3. Создание стиля оформления страницы (шаблонной страницы) «Master Page»**

# *Задание 4.* **Создайте стиль оформления страницы по образцу.**

1. Запустите программу.

2. Создайте новый документ. Укажите формат страницы (А4), разворот (FACING PAGE) и автоматическое текстовое окно (AUTOMATIC TEXT BOX), как это показано на рис. 5.

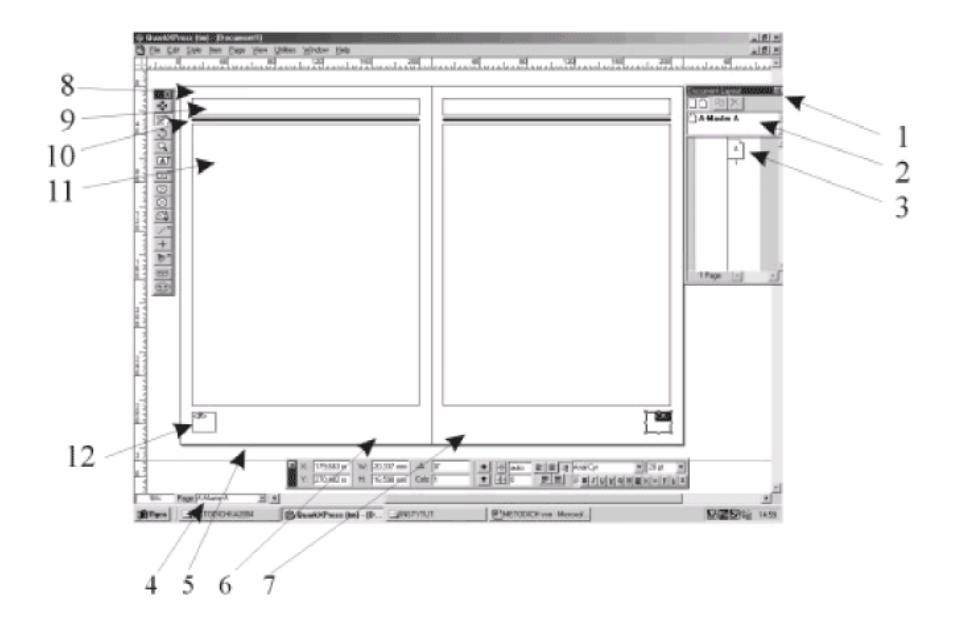

Рис. 5. Создание шаблона страницы:

1 – панель раскладки страниц (Document Layout); 2 – окно Master Page; 3 – окно документа; 4 – указатель текущей страницы; 5 – четная полоса; 6 – нижнее поле; 7 – нечетная полоса; 8 – верхнее поле; 9 – текстовое окно для верхнего колонтитула; 10 – линейка; 11 – основное текстовое окно; 12 – текстовое окно для размещения колонцифры со значком автоматической расстановки нумерации страниц

3. Откройте меню «Раскладка документа» (Document Layout). Это меню используется для добавления, удаления и перегруппировки страниц внутри документа, а также для формирования разворота и добавления в документ шаблонных страниц.

4. Дважды щелкните на значке «Master». Теперь перед вами не чистая страница, а шаблонная. Если вы уменьшите масштаб, то увидите разворот вашего «многостраничного издания».

5. Установите направляющие, показывающие размеры полей, «формат поля набора». Откройте дополнительные окна и введите верхний и нижний колонтитул.

6. Установите окно для колонцифры, установите текстовый курсор в этом окне и нажмите комбинацию Ctrl+«3», в окне появится значок <#>. Это будущая колонцифра. Задайте ее параметры: шрифт, размер, начертание, выключку, цвет.

7. Оформите так же нечетную страницу вашего документа.

8. Теперь дважды щелкните на значок первой страницы в меню «Раскладка страницы». На экране появится данная страница вашего документа, на которой будут все окна, которые вы создали на шаблонной странице. Значок <#> преобразуется в порядковый номер страницы. Независимо от количества созданных страниц в данном документе, все, что вы поместили на шаблон, будет повторяться на каждой четной и нечетной страницах. Это важное свойство программы верстки помогает при создании периодических и серийных изданий. Шаблонная страница может быть сохранена в отдельном файле. Один документ может содержать более 120 шаблонов.

9. Выделите инструментом СОДЕРЖАНИЕ ОБЪЕКТА основное текстовое окно и выполните команду «Вставить текст». Загрузите текст с дискеты. Программа загрузит текст и создаст столько страниц, сколько необходимо для размещения всего текста.

10. Сохраните ваш документ.

#### **3.4. Создание стиля оформления абзаца**

*Задание 5.* **Создайте стили оформления абзацев ранее созданного документа.** 

Программа позволяет присвоить любому абзацу текста определенные атрибуты, при этом абзацем программа считает фрагмент текста, в конце которого стоит знак Enter. Для наглядности удобно пользоваться командой «Показать невидимые» (комбинация клавиш Ctrl+«i»).

1. Откройте ранее созданный документ.

2. Откройте диалоговое окно «Редактирование стилей» (EDIT – EDIT STYLE SHEETS).

3. Выберите «New». Дайте имя вашему стилю, например «ЗАГОЛОВОК 1», и присвойте этому стилю комбинацию клавиш (Keyboard Equivalent), например любую из функциональных клавиш, кроме F1.

4. Установите гарнитуру, размер и начертание из подменю «CHARACTER».

5. Установите интерлиньяж, выключку, красные строки, отступы и буквицы из подменю «FORMATS».

6. Также можно установить параметры табуляции и линии данного параграфа.

7. Создайте стили для следующих фрагментов текста: заголовки первого уровня, заголовки второго уровня, эпиграфа, основного текста с буквицей, основного текста с абзацным отступом, подписи.

8. Если установить текстовый курсор в любое место данного абзаца (или выделить часть текста с одинаковым стилем) и щелкнуть мышью в меню STYLE SHEETS на имени созданного вами стиля (или нажать на функциональную клавишу, которую вы присвоили данному стилю), этому тексту будут присвоены все назначенные атрибуты.

9. Проделайте эту работу в соответствии с показанной на рис. 6 разметкой.

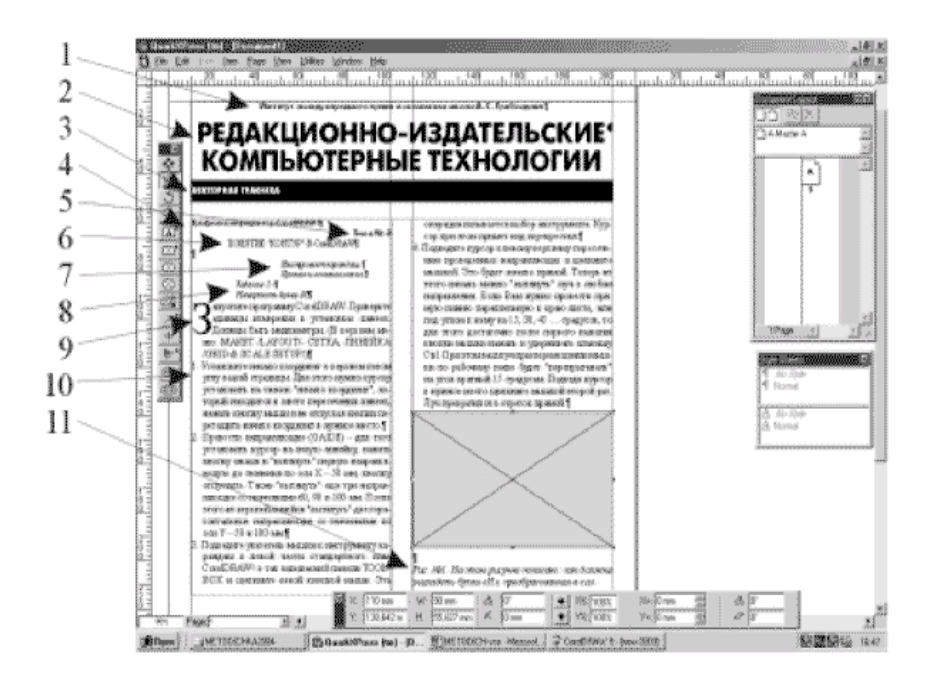

Рис. 6.Пример текстового оформления страницы (цифрами указаны стили в табл. 1)

Стили текстового оформления страницы **Стили текстового оформления страницы**

Таблица 1

Таблица 1

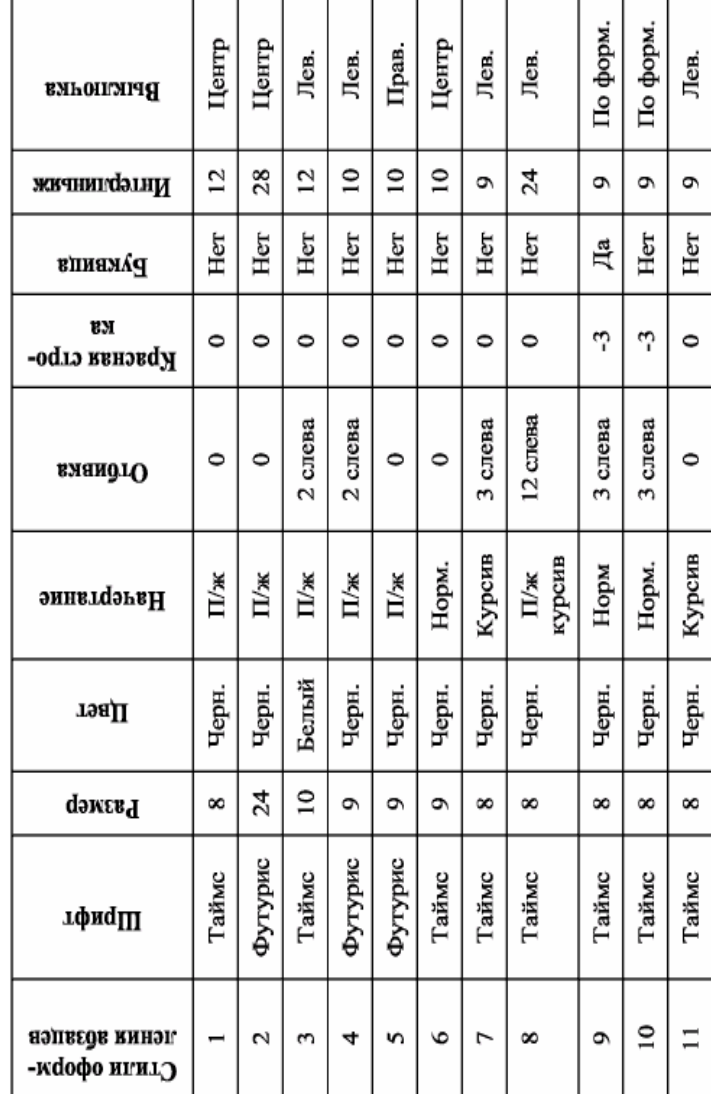

# **4. ВЕКТОРНАЯ ГРАФИКА. ГРАФИЧЕСКИЙ РЕДАКТОР CORELDRAW**

#### **4.1. Общие положения программы CorelDRAW**

На рис. 7 показано окно программы CorelDRAW.

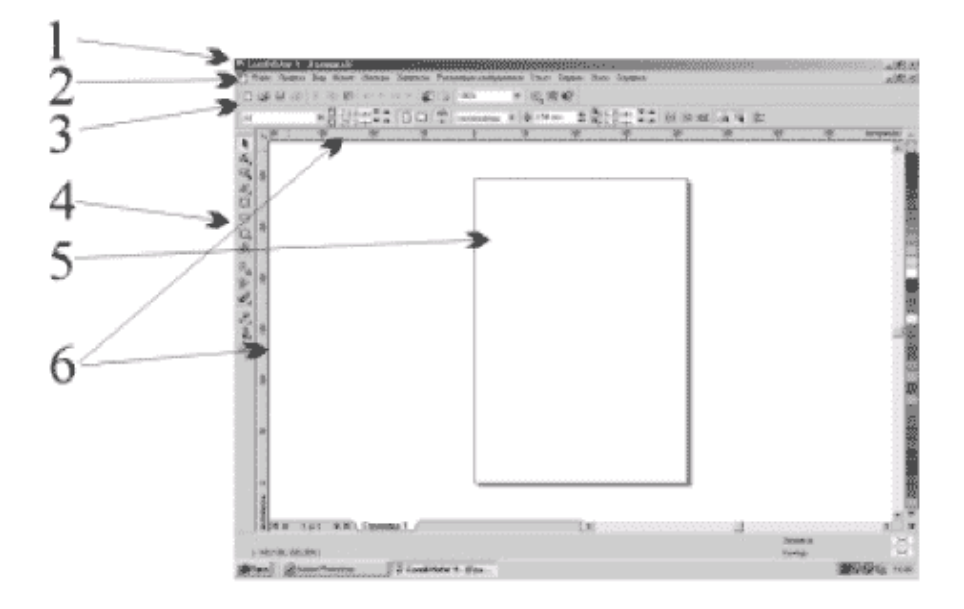

Рис. 7. Интерфейс программы:

- 1 заголовок программы; 2 строка главного меню;
- 3 панель команд и размеров; 4 панель инструментов;
- 5 область текущего документа; 6 измерительные линейки

В верхней строке (1) указано название программы и название файла. В следующей строке (2) находится, во многом сходный с уже знакомыми программами, перечень ниспадающих меню. В двух следующих строках (3) расположены наиболее часто встречающиеся команды: при открытии нового документа в этой строке указаны размер документа, его ориентация; при выделении объекта появляются его размеры; при переходе в текстовый режим – характеристики шрифта и особенности форматирования. В вертикальной панели (4) расположены основные инструменты программы. В центральном поле находится (5) область документа, которая может быть выведена на печать. Слева и сверху находятся измерительные линейки (6), помогающие определить размеры изображения.

# **4.2. Понятие «контур» в CorelDRAW. Инструмент КАРАНДАШ. Прямая и ломаная линии**

#### *Задание 6.* **Начертите букву «И».**

1. Запустите программу CorelDRAW.

2. В установках линеек выберите единицу измерения – миллиметры. В верхнем меню: МАКЕТ (LAYOUT) – СЕТКА, ЛИНЕЙКА (GRID & SCALE SETUP).

3. Установите начало координат в верхнем левом углу вашей страницы. Для этого нужно установить курсор на значок «Начало координат», который находится в месте пересечения линеек, нажать кнопку мыши и, не отпуская кнопки, перетащить начало координат в нужное место.

4. Проведите направляющие (GUIDE). Для этого установите курсор на левую линейку, нажмите кнопку мыши и «вытяните» первую направляющую до значения по оси X 50 мм, кнопку отпустите. Также «вытяните» еще три направляющие со значениями 60, 90 и 100 мм. После этого из верхней линейки «вытяните» две горизонтальные направляющие со значениями по оси Y 50 и 100 мм.

5. Подведите указатель мыши к инструменту КАРАН-ДАШ в левой части стандартного окна CorelDRAW в так называемой панели TOOLBOX и щелкните левой кнопкой мыши. Эта операция называется «выбор инструмента». Курсор при этом примет вид перекрестия.

6. Подведите курсор к левому верхнему пересечению проведенных направляющих и щелкните мышью. Таким образом вы обозначите начало прямой. Теперь из начала прямой можно «вытянуть» луч в любом направлении. Если вам нужно провести прямую линию, параллельную краю листа или под углом к нему на 15, 30, 45 .... градусов, то для этого достаточно после первого нажатия кнопки мыши удерживать клавишу Ctrl. При этом ваш луч при перемещении мыши по рабочему полю будет «перепрыгивать» на угол, кратный 15 градусам. Подведя курсор в нужное место, щелкните мышью второй раз – луч превратится в отрезок прямой.

7. Для выполнения задания вам необходимо получить ломаную линию, поэтому после создания первого отрезка из той же точки начните следующий отрезок. Для этого необходимо в каждой точке излома нажать на кнопку мыши дважды – закончить предыдущий отрезок и начать новый.

8. Для создания замкнутой фигуры последний щелчок мыши должен быть точно в начальной точке.

Для упрощения работы в CorelDRAW существует удобная опция из подменю «МАКЕТ (LAOUT) – Привязать к направляющим (Snap To Guidelines)». Если эта опция активирована, то линии «прилипают» к направляющим.

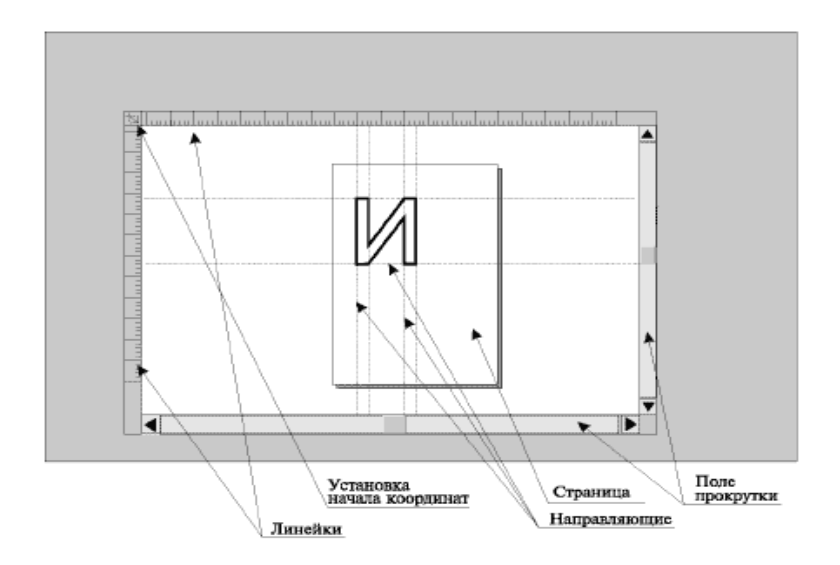

Рис. 8. Инструмент КАРАНДАШ. Свободная линия

При использовании инструмента КАРАНДАШ с постоянно нажатой левой кнопкой мыши вы можете изобразить любую кривую линию. Если вам понадобится удалить часть неправильно проведенной линии, то, нажав клавишу Shift, перемещайте курсор в обратном направлении до тех пор, пока ваша кривая не уменьшится до нужного размера.

# **4.3. Инструмент ШЕЙПЕР. Преобразование ломаных линий в фигуру, состоящую из кривых**

#### *Задание 7.* **Преобразовать букву** *«И»* **в** *«а».*

1. Из меню инструментов выберите ШЕЙПЕР.

22 2. Щелкните мышкой по построенному ранее контуру буквы «И». На всех точках излома этой фигуры появятся квадратики – так называемые узелки. Теперь, если вы щелкните по любому из узелков, он из бесцветного станет черным – активизируется, или выделится. Потяните за выделенный узелок: он переместится, изменив форму исходной фигуры.

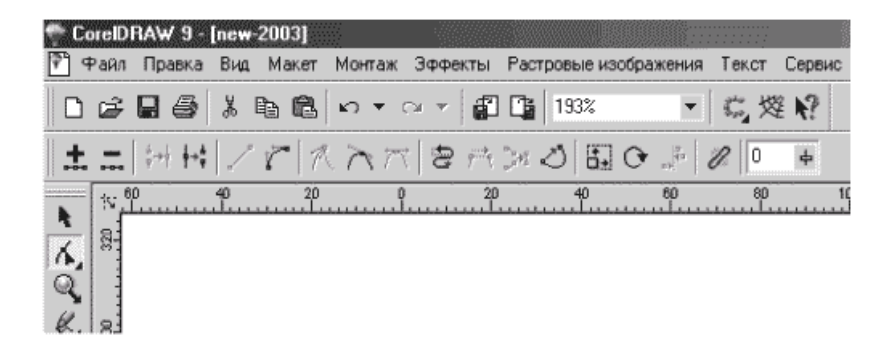

Рис. 9. Строка меню при редактировании узлов

3. Дважды щелкните на узелке в контекстном меню «Редактирование узлов» вверху экрана. Это меню позволяет: добавлять узелки; удалять узелки; разрывать связь (например, при необходимости из одного объекта сделать два); объединять узелки (если необходимо замкнуть контур, выделите при нажатой клавише Shift две точки, которые вы хотите слить). Это меню также позволяет перевести отрезок, примыкающий к узелку, из прямой в кривую. Можно перевести как один отрезок, так и несколько. Для этого необходимо или последовательно при нажатой клавише Shift выделять ШЕЙПЕРОМ узелки, или «захватить» ШЕЙПЕРОМ всю область узелков.

4. Захватите всю область буквы «И» и щелкните левой кнопкой мыши в меню «Редактирование узлов» кнопку «Кривые» (Curve).

Преобразовать «И» в «а» теперь можно двумя способами:

- «схватить» сам отрезок примерно в середине и перетащить в нужное место;
- последовательно выделять каждый узел и перемещать «манипулятор кривизны».

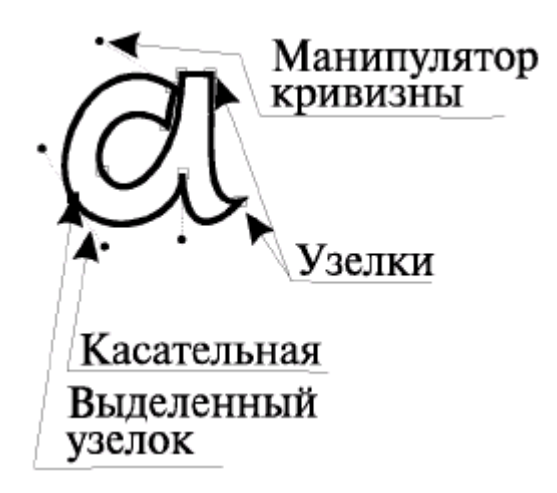

Рис. 10.

5. Удалите лишние узелки. Выровняйте все сопряжения отрезков. Для этого касательные, выходящие из точек плавного перегиба (см. выделенный узелок на рис. 10), должны составлять одну прямую линию.

#### **4.4. Инструмент ПЕРО**

*Задание 8.* **Сделать контур полученной «а» толщиной 1 мм красного цвета и нарисовать указывающую на нее стрелку, пунктирную, синего цвета.** 

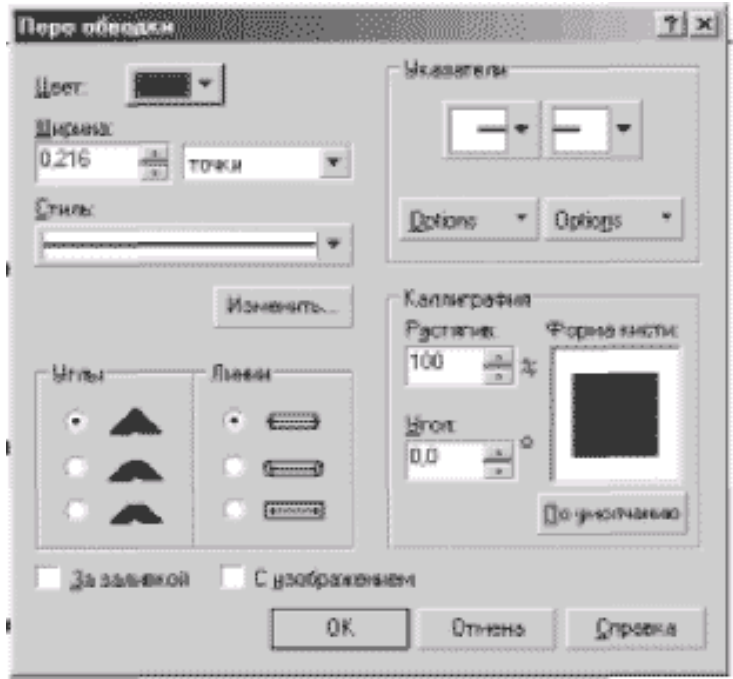

Рис. 11. Панель ПЕРО для редактирования контуров

1. Выберите инструмент ПЕРО, при этом раскроется подменю, которое позволяет управлять атрибутами контура (рис. 11). Выберите из него меню «Редактирование контура». Это меню позволяет задать основные параметры: толщину, цвет, стиль. Более полно управлять этими параметрами можно, выбрав в этом меню параметр «Изменить» (Edit).

2. Инструментом СТРЕЛКА выделите ваш рисунок. В меню «Редактирование контура» установите необходимый цвет и толщину. После выбора параметров необходимо нажать клавишу «Применить».

3. Инструментом КАРАНДАШ проведите прямую и примените к ней новые атрибуты из меню «Редактирование контуров».

### **4.5. Понятие «заливка» в CorelDRAW**

*Задание 9.* **Создайте шесть простейших замкнутых фигур и заполните их шестью основными типами заливок.** 

1. Выберите инструмент ЭЛЛИПС. Поставьте курсор на вашей странице, нажмите левую кнопку мышки и, не отпуская ее, нарисуйте эллипс. Если рисовать эллипс при нажатой клавише Ctrl, получится окружность. Если одновременно нажать (и удерживать) две клавиши Ctrl+Shift, при использовании инструмента ЭЛЛИПС получится окружность, центр которой будет находиться в точке начала вашего рисования. Нарисуйте три окружности.

2. Выберите инструмент ПРЯМОУГОЛЬНИК. Для того чтобы получить изображение прямоугольника и квадрата, необходимо выполнить те же действия, что и в п.1. Нарисуйте три квадрата.

3. К любому замкнутому контуру может быть применена опция «Заливка» (рис.12). CorelDRAW предлагает обширный выбор различных заливок. Для применения этой опции в меню «Инструменты» надо выбрать инструмент КОВШИК. При выборе этого инструмента раскрывается подменю. Выберите из этого подменю опцию «Цвет».

4. Выделите первую окружность, для этого инструментом СТРЕЛКА кликните мышью по ее контуру. Вокруг выбранного объекта (окружности) появятся восемь черных квадратиков.

5. Теперь в меню «Цвет» необходимо установить желаемый оттенок. Так как вы готовите работу для дальнейшего полиграфического воспроизведения, вам необходимо выбрать цветовую модель CMYK (Cyan, Magenta, Yellow, Black). Установите в соответствующих окошках следующие значения:  $C = 80\%$ ,  $M = 60\%$ ,  $Y = 0\%$ ,  $K = 15\%$ . Нажмите клавишу «Применить». Первая окружность заполнится установленным цветом.

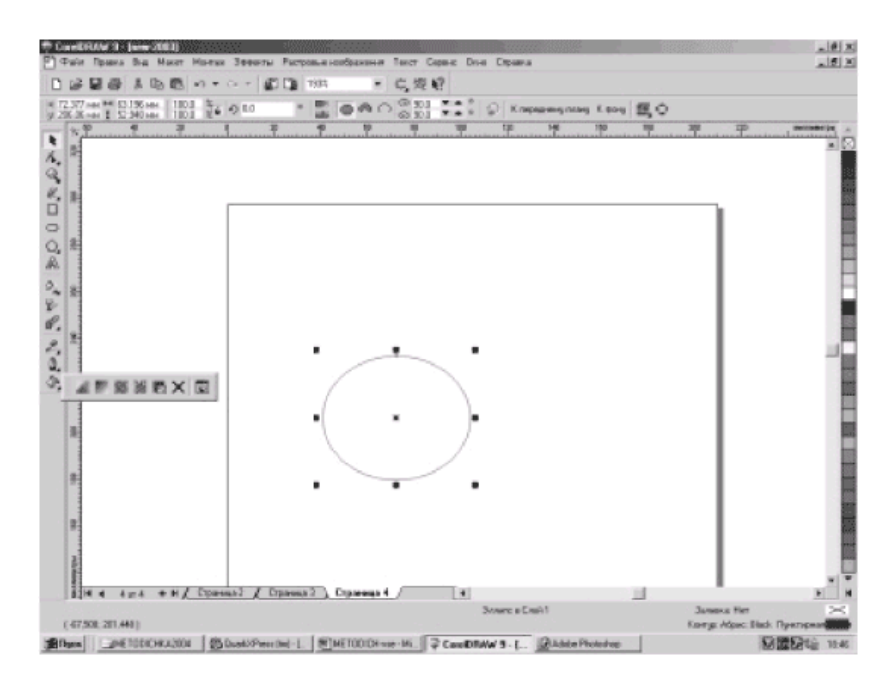

Рис. 12. Подменю заливки

6. Выделите вторую окружность. В панели инструментов выберите КОВШИК, из раскрывшегося подменю выберите опцию «Заливка». Из предлагаемых типов выберите «Градиентную». Нажмите клавишу «Изменить». В раскрывшемся табло вы можете выбрать тип, сдвиг центра, угол наклона, параметры,

цвет. Установите по вашему желанию атрибуты и примените ко второй окружности.

7. Последовательно выделяйте на вашем листе объекты и применяйте к ним оставшиеся в меню «Заливка» типы: а) двухцветный точечный узор; б) векторный узор; в) многоцветный точечный узор; г) текстурная заливка. После окончания вашей работы на экране должно быть шесть замкнутых объектов с разными типами заливок.

#### **4.6. Перемещение объектов**

*Задание 10.* **Нарисуйте 10-этажный дом точно заданных размеров в соответствии с образцом (рис. 13).** 

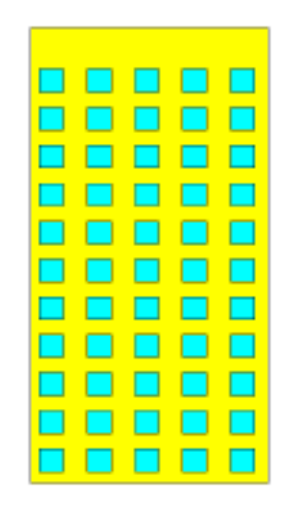

Рис. 13.

1. Инструментом ПРЯМОУГОЛЬНИК нарисуйте произвольный прямоугольник.

2. Выделите его инструментом СТРЕЛКА.

3. Откройте из верхнего меню МОНТАЖ – ПРЕОБРАЗОВАТЬ меню «Размер».

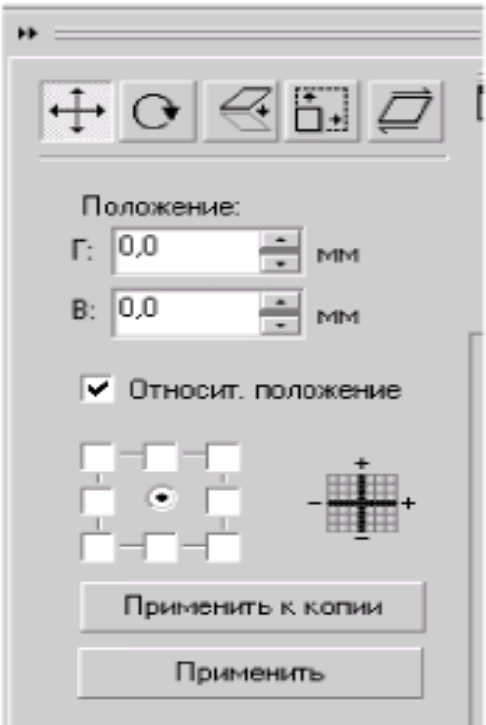

Рис. 14. Общий вид панели перемещения (преобразования выделенных объектов)

4. Установите значения: по горизонтали – 50 мм, по вертикали – 120 мм. Примените эти значения к выделенному объекту.

5. Примените к нему заливку цветом 100% Yellow.

6. Установите начало координат точно в левом нижнем углу вашего прямоугольника.

7. Нарисуйте еще произвольный прямоугольник – окно вашего дома.

8. Установите размеры (аналогично пунктам 3,4) – 6×5 мм.

9. В уже открытом меню «Размер» выберите – «Положение» (рис.14), установите значения положения вашего окна относительно начала координат: 2 мм по горизонтали и по вертикали – 3 мм. При этом нужно погасить галочку в окне «Относительно» и указать, что отсчет необходимо вести от нижнего левого края объекта.

10. Залейте окно дома 100% Cyan.

11. Теперь необходимо скопировать четыре раза это окно по горизонтали с шагом 10 мм. В меню «Преобразовать» выберите «Положение». Укажите, что перемещения будут относительные. Установите шаг перемещения 10 мм по горизонтали, 0 мм по вертикали и четыре раза нажмите на кнопку «ПРИМЕ-НИТЬ К ДУБЛИКАТУ» (Ctrl+D). Окна первого этажа расставлены.

12. Выделите все пять окон, для этого или «захватите» все эти объекты инструментом СТРЕЛКА, или последовательно при нажатой клавише Shift кликните мышью на каждом из объектов.

13. Установите в меню «Положение» перемещение по горизонтали 0 мм, по вертикали 10 мм и примените это значение к дубликату 11 раз. Дом готов.

#### *Задание 11.* **Нарисуйте циферблат часов в соответствии с предложенным образцом (рис. 15).**

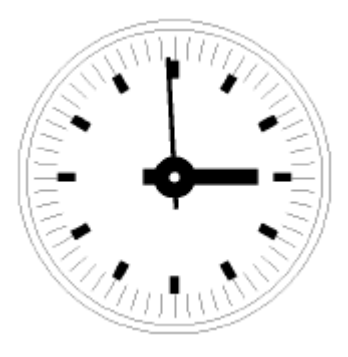

Рис. 15. Часы, нарисованные в программе CorelDRAW

1. Постройте две взаимоперпендикулярные направляющие.

2. Установите начало координат в точке их пересечения.

3. Нарисуйте окружность из этого центра.

 4. Проведите инструментом КАРАНДАШ элемент минутной шкалы.

5. Откройте из верхнего меню МОНТАЖ – ПРЕОБРАЗО-ВАТЬ опцию «Поворот».

6. Установите значение поворота (360 градусов: 60 мин. = 6 градусов), установите центр вращения (центр круга) в начале координат – точка 0,0.

7. Примените 59 раз к дубликату это значение.

8. Инструментом ПРЯМОУГОЛЬНИК нарисуйте элемент часовой шкалы. Залейте его черным цветом.

9. Аналогично расставьте эти элементы по кругу.

10. Нарисуйте стрелки. Часы готовы!

# **4.7. Работа с текстом**

#### *Задание 12.* **Выполните операции с текстом.**

1. Выберите инструмент ТЕКСТ.

2. Установите появившийся курсор в виде вертикальной линии в центре вашего листа и щелкните мышью. С этого места вы будете вводить с клавиатуры текст.

3. Наберите любую небольшую фразу.

4. Выделите текст инструментом СТРЕЛКА.

5. Примените к нему шрифт Futuris из меню «Текст – Шрифт». Начертание: полужирный.

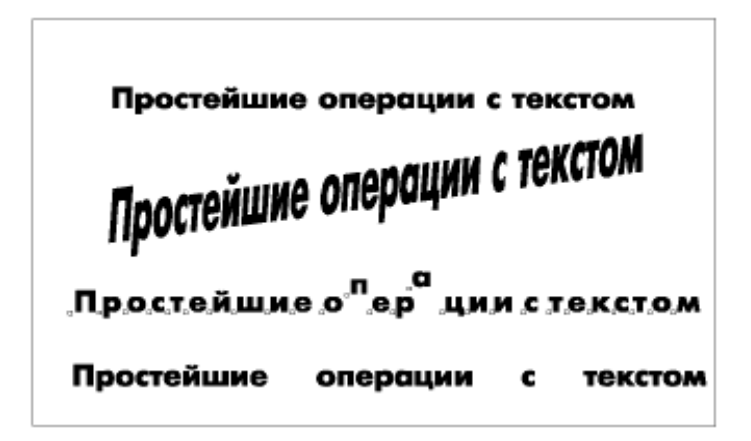

Рис. 16. Текстовая информация в CorelDRAW

6. Попробуйте применить к этому шрифту любую заливку из инструмента КОВШИК.

7. Попробуйте применить к этому шрифту разное оформление контура с помощью инструмента ПЕРО.

8. Деформируйте текст, передвигая по очереди каждый из восьми черных квадратиков вокруг выделенного объекта.

9. Щелкните мышью еще раз по выделенному тексту. Манипуляторы вокруг вашего объекта изменят вид. Теперь объект (в данном случае – текст) можно вращать и перекашивать.

10. Выберите инструмент ШЕЙПЕР. Щелкните мышкой по вашему тексту. Справа и внизу появятся два манипулятора, а около каждой буквы – маленький квадратик. Правый манипулятор позволяет изменять расстояние между буквами (кернинг) или словами (если нажата клавиша Ctrl), нижний – расстояние между строчками текста (интерлиньяж), если текст состоит из нескольких строк.

11. «Схватите» мышью за квадратик около какой-либо буквы и перетащите ее в другое место.

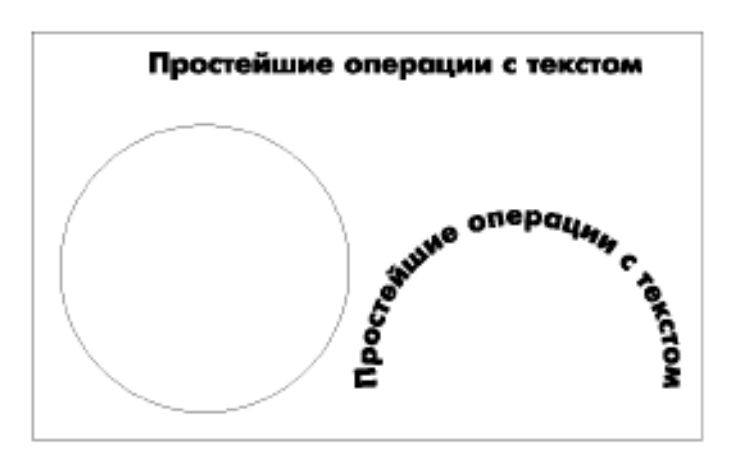

*Задание 13.* **Расположите текст по кривой (рис. 17).** 

Рис. 17. Расположение текстовой информации по кривой

1. Инструментом ЭЛЛИПС начертите окружность, по которой вы хотите расположить текст.

2. Выделите ваш текст и полученную окружность.

3. В верхней строке меню выберите ТЕКСТ – ТЕКСТ ВДОЛЬ КРИВОЙ.

4. В открывшемся окне установите желаемые атрибуты (снаружи, внутри, сверху, снизу и т.д.).

5. Примените установленные параметры к вашему объекту.

6. Отмените выделение, щелкнув мышью вне объектов. Выделите только окружность и удалите ее (клавиша Delete).

### *Задание 14.* **Перевод текста в «кривые». Произведите сложные деформации текста.**

1. Наберите слово «текст». Выделите его.

2. Переведите его в «кривые». Для этого в верхнем меню выберите МОНТАЖ – ПРЕОБРАЗОВАТЬ В КРИВЫЕ. (С этого момента компьютер воспринимает ваше слово не как текст, а как совокупность объектов, в тексте уже нельзя исправлять ошибки, форматировать и т.д.)

3. Разъедините этот объект на составляющие: МОНТАЖ – РАЗЪЕДИНИТЬ. Буквы, имеющие белые замкнутые области, стали черными. Выделите каждую из «черных» букв и примените к ним команду МОНТАЖ – СОЕДИНИТЬ. Буквы приняли обычный вид.

4. Теперь с каждым из этих независимых объектов (бывших букв) можно производить любые манипуляции: перетаскивать, масштабировать, крутить, применять любые заливки, перерисовывать ШЕЙПЕРОМ и т.д.

# **5. ТОЧЕЧНАЯ ГРАФИКА. ГРАФИЧЕСКИЙ РЕДАКТОР PHOTOSHOP**

#### **5.1. Сканирование изображения**

*Задание 15. Отсканируйте цветное фото и чернобелое растрированное изображение.* 

1. Включите сканер.

2. Запустите программу Photoshop.

3. Запустите подпрограмму управления сканером.

4. Положите в сканер цветное фото и черно-белое растрированное изображение.

5. Нажмите мышкой клавишу «Просмотр». На экране появится все поле сканера, на котором «лежат» две фотографии.

6. Выделите мышкой первую фотографию.

7. Задайте параметры сканирования: режим, разрешение, масштаб.

8. Выполните сканирование.

9. Повторите эти операции для второй фотографии.

10. «Запомните» эти фотографии под именами: FOTO1 и FOTO2.

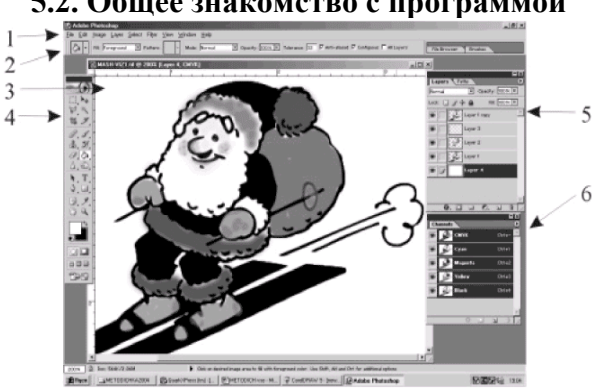

#### **5.2. Общее знакомство с программой**

Рис. 18. Интерфейс программы Photoshop:

1 – стандартная строка главного меню; 2 – строка состояния, показывает основные характеристики выбранного инструмента (в приведенном примере – инструмент заливки КОВШИК); 3 – рабочее окно; 4 – панель инструментов; 5 – диалоговое окно LAYERS (слои); 6 – диалоговое окно CHANNELS (каналы)

# **5.3. Коррекция изображения**

#### *Задание 16.* **Откорректируйте изображение FOTO1***.*

1. Запустите программу Photoshop и откройте файл с FOTO1.

2. Корректировка яркости, контрастности. Откройте в верхнем меню: ИЗОБРАЖЕНИЕ – КОРРЕКЦИЯ – ЯРКОСТЬ/КОНТРАСТНОСТЬ. Активируйте в нем окошко «ПРОСМОТР», что позволит сразу на экране наблюдать результат коррекции. Перемещая треугольные движки по шкалам, добейтесь наилучшего качества изображения. Примените новые характеристики (нажмите клавишу «ДА»).

3. Корректировка цвета. Откройте вкладку ЦВЕТОВОЙ БАЛАНС (ИЗОБРАЖЕНИЕ – КОРРЕКЦИЯ – ЦВЕТОВОЙ БА-ЛАНС). Коррекция производится отдельно по темным местам (теням), средним (средним тонам) и светлым (света) аналогично коррекции яркости/контрастности. Примените новые значения к вашей фотографии.

4. Простейшая ретушь. Для удаления мелких дефектов, неизбежно присутствующих на любом сканированном изображении, необходимо применить специальный фильтр. Вызовите: ФИЛЬТР – ШУМ – ПЫЛЬ И ЦАРАПИНЫ. В появившемся меню необходимо установить значение радиуса удаляемых дефектов (помните: чем меньше радиус, тем меньше вероятность потерять мелкие детали!) и полос – обычно в интервале 5-20 единиц. Поэкспериментируйте с этими значениями и, получив устраивающий вас результат, примените этот фильтр к фото.

5. Более крупные дефекты, такие как пятна, заломы, дыры, обычно исправляют инструментом ШТАМП. Этот инструмент позволяет переносить небольшую область изображения на другое место (например, «пересадить» волосы на лысину или «пришить» потерянную пуговицу). Выберите инструмент ШТАМП. Вызовите палитру КИСТИ (ОКНО – ПАЛИТРЫ – ПОКАЗАТЬ КИСТИ). Установите средний размер кисти с раз-

мытыми краями (в данном случае размер переносимого изображения). При нажатой клавише Alt подведите курсор к месту, из которого вы будете переносить изображение, щелкните мышкой и отпустите клавишу Alt. Теперь при щелчке мыши в другой точке в нее будет копироваться изображение из первой. Исправьте дефекты и сохраните вашу работу.

#### *Задание 17.* **Откорректируйте изображение FOTO2.**

1. Откройте файл с FOTO2. При увеличении видно, что изображение растрировано.

2. Для повторного полиграфического воспроизведения необходимо избавиться, по возможности с минимальной потерей качества, от растра. Эту операцию лучше делать отдельно по каждому цветовому каналу. Выполните: ОКНО – ПАЛИТРЫ – ПОКАЗАТЬ КАНАЛЫ. На экране появится меню «Каналы». При цветовой модели CMYK в меню будет пять строк: CMYK, Cyan, Magenta, Yellow, Black. Щелкните мышкой по каналу Cyan. Теперь примените к этому каналу фильтр «Ретушь» (ФИЛЬТР – ШУМ – РЕТУШЬ). Этот фильтр немного размывает точки растра. Для ощутимого эффекта примените фильтр пять раз.

3. Примените по пять раз этот фильтр к каждому из оставшихся цветовых каналов.

4. В меню «Каналы» щелкните по строке CMYK. Примените ко всему изображению фильтр «Размытие» по Гауссу (ФИЛЬТР – РАЗМЫТИЕ – РАЗМЫТИЕ ПО ГАУССУ). В появившемся окне установите наилучшие, по вашему мнению, параметры. Примените этот фильтр.

5. Для улучшения резкости откройте фильтр «Контурная резкость» (ФИЛЬТР – РЕЗКОСТЬ – КОНТУРНАЯ РЕЗКОСТЬ) и, как в предыдущих случаях применения фильтров, подберите параметры. Примените фильтр. Сохраните работу.

# **5.4. Обтравка изображения**

### *Задание 18.* **Обтравить часть изображения на FOTO1***.*

1. Запустите программу Photoshop и откройте файл с FOTO1.

2. Выберите инструмент ЛАССО. Обведите им элемент, который вы хотите оставить. Эта область выделится пунктирной линией.

3. Исправьте неточности в обводке: чтобы прибавить к выделенной области новую область – выделяйте ее при нажатой клавише Shift, чтобы уменьшить – при нажатой клавише Alt.

4. Теперь необходимо удалить все изображение, кроме выделенной области. В верхнем меню откройте ВЫДЕЛЕНИЕ – ИНВЕРСИЯ. Теперь по краю вашего изображения появилась вторая пунктирная линия, то есть выделено все, кроме... Удалите эту область (Delete). Обтравка закончена. Результат должен быть приблизительно таким, как это отражено на рис. 20 по сравнению с исходным изображением на рис. 19.

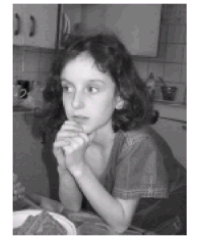

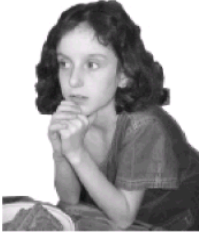

 Рис. 19. Исходное Рис.20. Обтравленное изображениеизображение

5. Сохраните полученное изображение под другим именем, например FOTO11.

#### **5.5. Создание коллажа**

### *Задание 19.* **Поместите FOTO1 на фоне другого изображения.**

1. Запустите программу Photoshop и откройте файл, который будет изображением, и FOTO11.

2. Щелкните мышкой по изображению фона. Выполните: ОКНО – ПАЛИТРЫ – ПОКАЗАТЬ СЛОИ. В открывшемся табло щелкните по черной стрелке в его верхней правой части. Откройте дополнительный слой. Щелкните по появившейся строке. Этот слой (который пока пустой и прозрачный) является рабочим.

3. Щелкните мышкой по FOTO11 и инструментом ПЕ-РЕКРЕСТИЕ перетащите ваше обтравленное изображение на другую фотографию.

4. Установите новое изображение в нужном месте фона.

5. Измените масштаб изображения на переднем плане, для чего в верхнем меню выберите ИЗОБРАЖЕНИЕ – ЭФФЕК-ТЫ – МАСШТАБ. Вокруг объекта появится пунктирный прямоугольник с квадратиками по углам. Если вы хотите сохранить пропорции объекта, то при нажатой клавише Shift схватите за один из квадратиков и тащите в нужном направлении.

Убедившись, что результат вас устраивает, введите курсор внутрь пунктирного квадрата (при этом курсор примет форму молоточка) и щелкните мышью. Масштабирование выполнено.

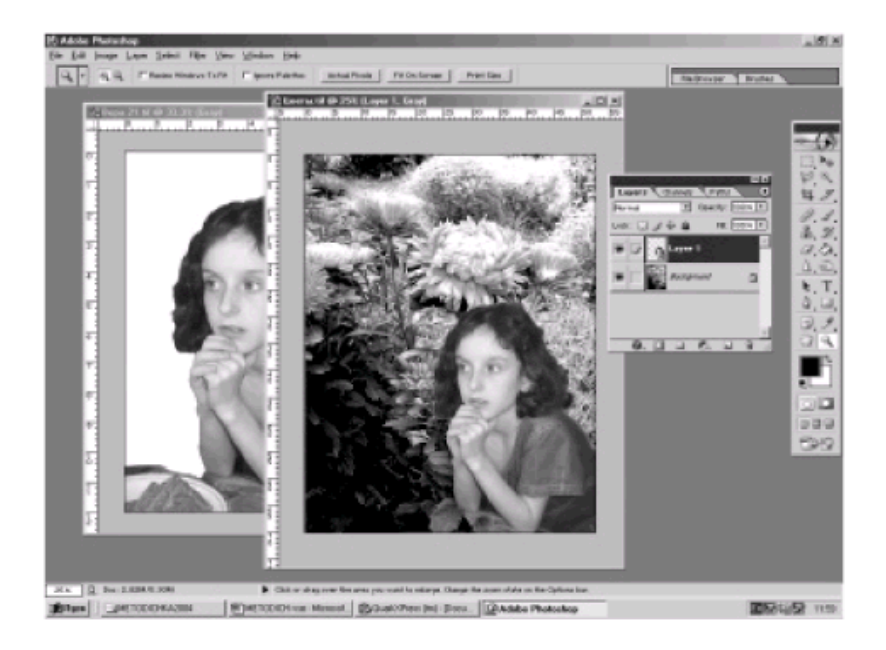

Рис. 21. Пример создания коллажа. Панель Layers – слои

 6. Для дальнейшего использования вашего коллажа в других программах необходимо «слить» слои. Для этого в табло СЛОИ, нажав на ту же черную стрелку, выберите команду СО-ВМЕСТИТЬ СЛОИ.

Коллаж готов.

# **6. ПРОГРАММА ВЕРСТКИ QUARKXPRESS (РАБОТА С ИЛЛЮСТРАТИВНЫМ МАТЕРИАЛОМ)**

#### **6.1. Окно для размещения иллюстрации**

#### *Задание 20.* **Создайте графический документ.**

1. Откройте созданный ранее документ.

2. Выберите инструмент ГРАФИЧЕСКОЕ ОКНО (этот вид окна перечеркнут диагональными прямыми).

3. Инструментом СОДЕРЖАНИЕ ОБЪЕКТА выделите новое окно. Окна, в которые вставляются фотографии, должны быть залиты белым!

4. В меню FILE выберите GET PICTURE. Найдите нужный файл и нажмите «ОК».

5. В вашем окне появится изображение. В меню размеров установите необходимый масштаб. Перемещать рисунок внутри окна можно инструментом СОДЕРЖАНИЕ ОБЪЕКТА. (Можно воспользоваться комбинацией клавиш «Установить картинку по размеру окна», одновременно нажав Shift+Ctrl+Alt+«F».) Для качественного полиграфического воспроизведения изображения точечной графики рекомендуется применять масштаб не более 110%.

6. Сохраните вашу работу.

### **6.2. Взаимное расположение окон (Runaraund)**

*Задание 21.* **Создайте страницу, содержащую несколько иллюстраций и текстовых окон со сложным взаиморасположением: оборка обтравленного изображения, текст поверх изображения, текст поверх текста.** 

1. Запустите программу. Создайте новый документ.

2. Создайте текстовое окно. Поместите в него в две колонки текст.

3. Создайте графическое окно. Поместите в него ранее обтравленное в Photoshop изображение.

4. Поставьте графическое окно поверх текстового.

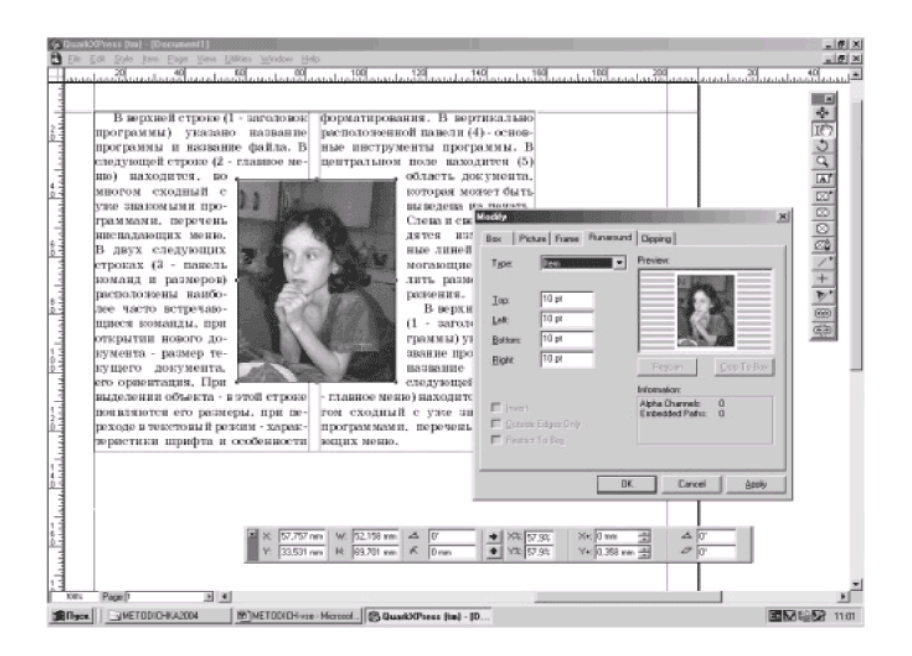

Рис. 22. Необтравленное изображение вставлено поверх текста. Видна панель Runaraund

5. Откройте меню ITEM-RUN ARAUND SPECIFICATION и в графе Mode установите параметры для получения эффекта обтравки (Mode Auto Image), показанного на рис. 22.

6. Инструментом ОБЪЕКТ выделите оба окна.

![](_page_42_Picture_171.jpeg)

Рис. 23. Обтравленное изображение вставлено поверх текста

7. Продублируйте эти два объекта (комбинация клавиш Ctrl+«D») и перетащите их на новое место.

8. Повторите операции п. 5, но для получения эффекта «изображение под текстом» (Mode None).

9. Выделите текстовое окно и установите его поверх изображения (Bring to Front), при этом текстовое окно должно быть бесцветным.

10. Продублируйте текстовое окно.

11. Выделите весь текст и задайте ему красный цвет.

12. Установите «красный текст» под черный так, чтобы получился черный текст с красной тенью.

# **7. ИЗДАТЕЛЬСКИЙ ПАКЕТ PAGEMAKER**

#### **7.1. Создание документа**

1. Запустите программу ADOBE PAGEMAKER.

2. Создайте новый документ. Из меню ФАЙЛ (FILE) выберите команду НОВЫЙ (NEW)**.**

3. В диалоговом окне DOCUMENT SETUP (ПАРАМЕТ-

РЫ ДОКУМЕНТА) установите параметры, показанные на рис. 24.

4. В окне PAGE SIZE (РАЗМЕР СТРАНИЦЫ) выберите формат бумаги, на которой будет распечатываться окончательный вариант публикации. Раскрыв вкладку PAGE SIZE (РАЗМЕР СТРА-НИЦЫ), вы можете выбрать один из стандартных форматов бумаги.

![](_page_43_Picture_292.jpeg)

Рис. 24. Установка параметров новой публикации

При выборе сроки CUSTOM (ЗАКАЗНОЙ) необходимо указать размер публикации в полях DIMENSIONS (РАЗМЕРЫ). В первом окне вводится ширина листа публикации, во втором – его высота (необходимо обратить внимание на порядок указания ширины и высоты публикации т. к. это стандартный порядок указания размеров). Справа от второго окошка указаны единицы измерения. Если предложенные единицы вас не устраивают,

следует закрыть текущее окно, в меню ФАЙЛ (FILE) выберите команду PREFERENCES (УСТАНОВКИ), а в открывшемся подменю – строку GENERAL (ОСНОВНЫЕ). В появившемся окне (рис. 25) в списке MEASUREMENTS IN (СИСТЕМА ИЗ-МЕРЕНИЯ В) содержится перечень всех допустимых в ADOBE PAGEMAKER единиц измерения. Выберите необходимые и нажмите OK (ДА). Выберите формат бумаги А4. Переключатель ORIENTATION (ОРИЕНТАЦИЯ) задает тип ориентации страницы: TALL (КНИЖНАЯ) и WIDE (АЛЬБОМНАЯ). Установите ориентацию WIDE (АЛЬБОМНАЯ).

![](_page_44_Picture_199.jpeg)

5. Установите требуемые размеры ПОЛЕЙ (MARGINS).

6. Убедитесь, что в окне COMPOSE TO PRINTER (СО-СТАВИТ ДЛЯ ПРИНТЕРА) именно тот принтер, на котором вы будете печатать будущий оригинал-макет.

7. Если вы установили все необходимые параметры, то нажмите кнопку OK (ДА).

#### **7.2. Работа с изображением**

1. В окне программы находится ПАНЕЛЬ ИНСТРУ-МЕНТОВ (TOOL BAR)(рис. 26).

![](_page_45_Figure_3.jpeg)

2. Выберите инструмент «Стрелка» и выполните команду FILE/PLACE (ФАЙЛ/ПОМЕСТИТЬ). В открывшемся окне выберите нужный файл и нажмите OK (ДА). Окно выбора закроется, а на его месте появится пиктограмма размещения изображения. Ее вид зависит от типа файла, который вы собираетесь поместить.

3. Установите курсор-пиктограмму в нужном вам месте полосы набора и щелкните левой кнопкой мыши. На листе появится изображение из выбранного вами файла (помещать на лист можно и другие типы файлов).

4. Измените масштаб рисунка. Существует множество способов. Рассмотрим простейший из них. Для этого инструментом «Стрелка» возьмем вставленный рисунок за один из углов и потянем. Как вы видите, рисунок масштабируется непропорционально. Чтобы рисунок был пропорциональным, необходимо при его масштабировании удерживать нажатой клавишу «SHIFT».

### **7.3. Просмотр страницы**

1. Чтобы более подробно рассмотреть объекты на странице, необходимо изменить масштаб. Проще всего щелкнуть правой кнопкой в любое место публикации, в нижней части меню можно выбрать один из предложенных масштабов либо установить масштаб самостоятельно OTHER VIEW… (ДРУГОЙ ВИД), где вы можете установить произвольный размер.

2. Для того чтобы увеличить конкретную область страницы, воспользуйтесь инструментом «ЛУПА», с помощью этого инструмента можно и уменьшить масштаб изображения – следует удерживать нажатой клавишу «CTRL».

3. Перемещаться по странице можно следующими способами:

- с помощью полос прокрутки;

- с помощью инструмента «Рука» из панели инструментов «схватить» публикацию и, удерживая левую кнопку мыши, перетащить объект в нужное место.

4. Для возврата к вашему изображению достаточно щелкнуть правой кнопкой мыши по любой части публикации и

в появившемся списке выбрать FIT IN WINDOW (ВПИСАТЬСЯ В ОКНО). Если оно слишком мало – выберите ACTUAL SIZE (ФАКТИЧЕСКИЙ РАЗМЕР) или больший масштаб.

#### **7.4. Кадрирование**

1. Выберите инструмент «РАМКА».

2. Установите курсор на один из ограничителей изображения.

3. Нажмите кнопку мыши и, не отпуская ее, перемещайте курсор, обрезая края изображения.

4. Удалите полученное изображение.

5. Отмените удаление, воспользовавшись командой EDIT/UNDO (РЕДАКТИРОВАНИЕ/ОТМЕНИТЬ) ЛИБО CTRL+Z.

6. Сохраните публикацию.

### **7.5. Работа с текстом**

1. Откройте созданный ранее файл.

2. Выберите инструмент «ТЕКСТ».

3. Выберите место, в котором вы хотите поместить текст, и, не отпуская левой кнопки мыши, двигайте курсором в стороны. На экране по следу курсора растягивается окно, ограничивающее зону ввода текста.

4. Введите текст либо вставьте его из файла «Общий на 417\ПСОИ\PageMaker\text.txt».

При этом в нижней части экрана появится панель текста (рис 27).

![](_page_48_Figure_0.jpeg)

Рис. 27. Панель текста:

1, 12, 13 – Работа с текстом; 2 – Активный шрифт; 3 – Список шрифтов; 4 – Увеличить кегль; 5 – Уменьшить кегль; 6 – Список кеглей; 7 – Активный трэк; 8 – Список трэков; 9 – Уменьшить трэк; 10 – Увеличить трэк; 11 – Значение трэка; 14 – Нормальный стиль; 15 – Жирный стиль; 16 – Курсив; 17 – Подчеркнутый; 18 – Реверсивный; 19 – Зачеркнутый; 20 – Уменьшенный; 21 – Увеличенный; 22 – Верхний индекс; 23 – Нижний индекс; 24 – Увеличить интерлиньяж; 25 – Уменьшить интерлиньяж; 26 – Список интерлиньяжей; 29 – Список ширин символов; 30, 31 – Регулировка положения базовой линии; 32 – Значение положения базовой линии

5. Установите курсор в виде стрелки в пределах текста и щелкните мышью. На экране появились горизонтальные линии, отображающие нижнюю и верхнюю границы текста, – ваш текст выделился как объект. Он образует один монолитный **текстовый блок.** Таким образом, любой текст в публикации размещается (хранится) в виде текстового блока. Одна публикация может содержать неограниченное число текстовых блоков.

**Текстовый блок** – это объект, с которым можно работать точно так же, как и с другими объектами (изображениями и графическими объектами) – сдвигать, изменять размеры. Для

начала попробуйте передвинуть выделенный текстовый блок. Напомним, что для этого необходимо нажать кнопку мыши в пределах блока и, не отпуская ее, перемещать объект, пока он не займет нужное положение.

6. Установите направляющие на выбранные вами позиции. Теперь измените ширину текстового блока так, чтобы он располагался между ними. Для этого подведите указатель мыши к одному из угловых ограничителей текстового блока*,* «ухватитесь» за него (нажмите и не отпускайте кнопку мыши) и переместите по горизонтали и вертикали, увеличивая или уменьшая ширину блока.

7. Теперь уменьшите ширину текстового блока до нескольких символов. Строки стали короткими, и весь текст целиком не помещается в выделенном пространстве*.* О том, что часть текста «спрятана», говорит «петелька», расположенная посередине нижней границы блока. Если раньше она была пустая, то сейчас в ней «засветился» красный треугольник – признак незаконченности текста в блоке. Если вы начнете опускать нижнюю границу блока, ухватившись за эту петельку или за один из нижних угловых ограничителей, скрытый текст появится на экране*.*

### **7.6. Работа с графическими объектами**

Горизонтальные, вертикальные, а также линии под углом 45 градусов рисуются с помощью инструмента ПЕРПЕН-ДИКУЛЯР. Для линий произвольным углом наклона используется инструмент ЛИНИЯ.

1. Выберите инструмент ЛИНИЯ. При нажатой клавише <Shift> с помощью этого инструмента вы получите строго горизонтальную, вертикальную или линию под углом 45°.

2. Чтобы изменить толщину линии или ее фактуру, не отменяя выделения объекта, выполните команду ELE-MENT/STROKE (ЭЛЕМЕНТ/ЛИНИЯ) и в открывшемся списке стилей линий отметьте нужный вариант. Толщина линий задается в пикселях. Меню исчезнет, а линия преобразуется к заданному вами виду.

3. Выберите инструмент ПРЯМОУГОЛЬНИК. Нарисуйте прямоугольник (по аналогу с рисованием текстового окна). Чтобы нарисовать квадрат, необходимо удерживать клавишу <SHIFT>. Изменить толщину и стиль линий прямоугольника можно аналогично пункту 2.

4. Чтобы изменить фон фигуры, выберите ELE-MENT/FILL AND LINE (ЭЛЕМЕНТ/ФОН И ЛИНИЯ).

5. Чтобы закруглить углы, выберите команду ELE-MENT/ROUNDED CORNERS (ЭЛЕМЕНТ/СКРУГЛЕННЫЕ УГЛЫ)**,** отметьте подходящий вариант и нажмите ОK (ДА).

6. Выберите инструмент «МНОГОУГОЛЬНИК», нажмите и удерживайте левую кнопку мыши.

7. Выполните команду ELEMENT/POLYGON SET-TINGS (ЭЛЕМЕНТ/МНОГОУГОЛЬНИК) – откроется диалоговое окно (рис. 28). В поле NUMBER OF SIDES (ЧИСЛО СТО-РОН) указывается число внешних вершин правильного многоугольника от 3 до 100. В поле STAR INSERT (ГЛУБИНА ЛУ-ЧЕЙ) в процентах задается «лучистость» многоугольника: 0% для обычного выпуклого многоугольника, 100% – для звезды, внутренние вершины **которой сходятся в центре многоугольника. Двигая бегунок или щелкая по кнопкам со стрелками, вы одновременно в окне** PREVIEW (ОБРАЗЕЦ) просматриваете получающиеся варианты. Добившись нужного результата, щелкните по кнопке ОК (ДА)*.*

![](_page_51_Figure_0.jpeg)

Рис. 28. Диалоговое окно построения многоугольника

8. Чтобы нарисовать неправильный многоугольник, установите курсор в место предполагаемого расположения одной из вершин многоугольника. Сделайте щелчок кнопкой мыши и передвигайте курсор в положение соседней вершины многоугольника. За курсором потянулась линия, соединяющая две вершины – сторона многоугольника*.* В нужной точке щелкните кнопкой мыши. Передвиньте курсор на место следующей вершины, опять щелкните мышкой. Вы получили уже две стороны многоугольника*.* Продолжайте таким образом построение многоугольника, пока не замкнете контур в вершине, с которой начинали работу. О точности попадания говорит прямоугольный контур, появляющийся в окрестности начальной вершины, как только курсор окажется в непосредственной близости от нее.

9. Создание ломаной линии. Если в процессе создания многоугольника вы решили отказаться от сделанных построений, нажмите клавишу <Esc>. Если число нарисованных сторон больше 1, недостроенный многоугольник предстанет в виде ломаной линии.

10. Редактирование многоугольника и ломаной линии. Изменение фона и вида ограничивающей линии многоугольника (ломаной линии) производится так же, как и в случае прямоугольника. Форму многоугольника и ломаной линии можно отредактировать двумя способами.

*Способ 1.* Работая инструментом «Стрелка», выделите вершины многоугольника (ломаной линии), дважды щелкнув для этого в его пределах. В зависимости от стоящей перед вами задачи воспользуйтесь указанными далее рекомендациями:

– Для добавления новой вершины щелкните мышью в нужной точке на одной из сторон.

– Для изменения формы многоугольника (ломаной линии) переместите с помощью мыши любую его вершину.

– Для удаления вершины многоугольника (ломаной линии) щелкните на ней мышью.

*Способ 2.* Для изменения числа сторон и формы правильного многоугольника выделите его и воспользуйтесь уже известной вам из предыдущего пункта командой ELE-MENT/POLYGON SETTINGS (ЭЛЕМЕНТ/МНОГОУГОЛЬ-НИК)*.* Повторяем, что эта команда применяется только к правильному многоугольнику.

#### **7.7. Использование графических объектов**

Набор графических инструментов системы PageMaker на первый взгляд кажется достаточно примитивным. Конечно, для замысловатых композиций этих инструментов явно недостаточно. Для их создания приходится прибегать к помощи систем векторной графики, например, CorelDraw. Тем не менее, когда времени в обрез, графические инструменты помогают быстро «заштопать дыры».

![](_page_53_Picture_0.jpeg)

Рис. 29. Образец редактируемого графического объекта

Рассмотрим пример. Предположим, что для оформления издания надо использовать фотографию, где кроме основного персонажа присутствуют другие лица (рис. 29)*.* Его расположение в композиции таково, что инструментом «Кадрирование» воспользоваться никак нельзя («лишняя» область обведена на рисунке окружностью). «Обрезать» фотографию можно только по кривой линии. Вот тут и пригодится инструмент МНОГО-УГОЛЬНИК.

1. По команде FILE/PLACE (ФАЙЛ/ПОМЕСТИТЬ) «бросьте» на полосу изображение*.*

2. Выберите инструмент «Многоугольник» и начинайте оконтуривать область, которую следует убрать. Вы можете делать это очень скрупулезно, в точности повторяя форму закрашиваемой области, а можете достаточно грубо, чтобы потом «отредактировать» созданный контур. Предположим, что вы 54

работаете именно по последнему варианту*.* Естественно, что фон следует установить PAPER (БУМАГА)**,** а толщину линии NONE (НУЛЕВАЯ). Отредактируйте созданный контур, чтобы добиться идеального закрашивания ненужных фрагментов и естест-венности «обрезки»*.* 

# **7.8. Приемы работы с объектами**

На свободном месте полосы набора постройте, строго соблюдая указанную последовательность, следующие объекты:

- круг белого цвета;
- черный прямоугольник, прямоугольник должен полностью закрывать круг;
- серый треугольник.

Белый круг оказался прикрыт сначала черным прямоугольником, а затем треугольником (верхний уровень). Щелкните кнопкой мыши по треугольнику (без нажатой клавиши <Ctrl>). Он должен стать активным*.* Первый щелчок по треугольнику с нажатой клавишей <Ctrl> выделяет черный прямоугольник, второй – круг*.*

Вы можете изменить уровень, на котором расположен объект относительно других объектов, – переместить его выше или ниже. Для этого используются следующие команды из меню ELEMENT (ЭЛЕМЕНТ).

1. Выделите черный прямоугольник. Выполните команду ARRANGE/BRING TO FRONT (МОНТАЖ/HA ПЕРЕДНИЙ ПЛАН)*.* 

2*.* Не отменяя выделения, выполните команду AR-RANGE/BRING TO BACK (МОНТАЖ/НА ЗАДНИЙ ПЛАН). Белый круг занял 2-й слой, а треугольник – 1-й.

3. Выделите треугольник. Выполните команду ANANGЕ/SЕND BACKWARD (МОНТАЖ/СДВИНУТЬ НА-

ЗАД). Объект переместился на один уровень ниже. Треугольник оказался частично скрыт белым кругом*.*

4. Не отменяя выделения, выполните команду AR-RANGE/SEND FORWARD (МОНТАЖ/СДВИНУТЬ ВПЕРЕД)*.*  Команда переместила объект на один уровень выше, и текст вновь занял верхнее положение*.* 

# **7.9. Объединение объектов в группу**

Чтобы не нарушить удачную композицию объектов, их можно сгруппировать. Над группой можно производить действия как над единым объектом – перемещать, изменять размер, копировать в буфер обмена.

#### **Чтобы сгруппировать объекты,** необходимо:

- 1. Выделить эти объекты, среди которых могут находиться уже сформированные группы.
- 2. Выполнить команду ELEMENT/GROUP (ЭЛЕ-МЕНТ/СГРУППИРОВАТЬ).

Объекты группы остаются доступными для редактирования. Особенностью является способ выделения такого объекта. Щелчок мышью на объекте в пределах группы выделяет всю группу целиком. Чтобы выделить только один объект, щелчок необходимо производить при нажатой клавише <Ctrl>. Выделенный объект можно редактировать, перемещать по обычным правилам. Его можно даже удалить.

Вместо команды ELEMENT/GROUP можно нажать  $\langle$ Ctrl $>$  + G.

#### **Чтобы разгруппировать объекты,** следует:

- 1. Выделить групповой объект.
- 2. Выполнить команду ELEMENT/UNGROUP (ЭЛЕ-МЕНТ/РАЗГРУППИРОВАТЬ). Либо нажать  $\langle$ Shift>+ $\langle$ Ctrl $>$ + $\langle$ G.

#### **Библиографический список**

1. Ковтанюк, Ю.С. CorelDRAW X4: Официальная русская версия / Ю.С. Ковтанюк. – МК-Пресс, 2008.

2. Павлов, Т. В. Электронное издательство на основе программ QuarkXPress и Adobe PageMaker: учеб. пособие по созданию публикаций для печати / Т.В. Павлов. – Альянс-пресс, 2003.

3. Попов, Ю.Г. QuarkXPress 7. Верстка на компьютере с нуля! / Ю.Г. Попов, С.Н. Абражевич. – Лучшие Книги, 2008.

4. Жадаев, А.Г. Практическое руководство по работе в Adobe Photoshop CS3 / А.Г. Жадаев. **–** НТ Пресс, 2008.

Учебное издание

#### **ПРОГРАММНЫЕ СРЕДСТВА ОБРАБОТКИ ИНФОРМАЦИИ**

*Методические указания*

#### Составители: *Нечитайло Сергей Александрович, Прядильникова Наталья Викторовна*

Редактор Ю.Н. Литвинова Доверстка А.В. Ярославцева

Подписано в печать 22.10.10. Формат 60х84 1/16. Бумага офсетная. Печать офсетная. Печ. л. 3,75. Тираж 100 экз. Заказ . Арт. С – М8/2010.

Самарский государственный аэрокосмический университет имени академика С. П. Королёва. 443086 г. Самара, Московское шоссе, 34.

Изд-во Самарского государственного аэрокосмического университета. 443086 г. Самара, Московское шоссе, 34.

# **ДЛЯ ЗАМЕТОК**

# **ДЛЯ ЗАМЕТОК**